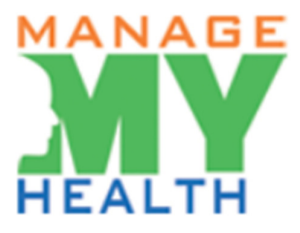

## ManageMyHealth

# Patient Guide

### Contents:

- 1. How Do I Book an Appointment?
- 2. How Do I View Lab Results?
- 3. How Do I Get to My Inbox if I Receive a Message?
- 4. How Do I Send a Secure Email to the Clinic?
- 5. How Do I Send Attachments?
- 6. How Do I View an Attachment Sent to Me?
- 7. How Do I View Group Messages?

#### How Do I Book an Appointment?

1. Select 'Book Appointment' in the 'Services' menu.

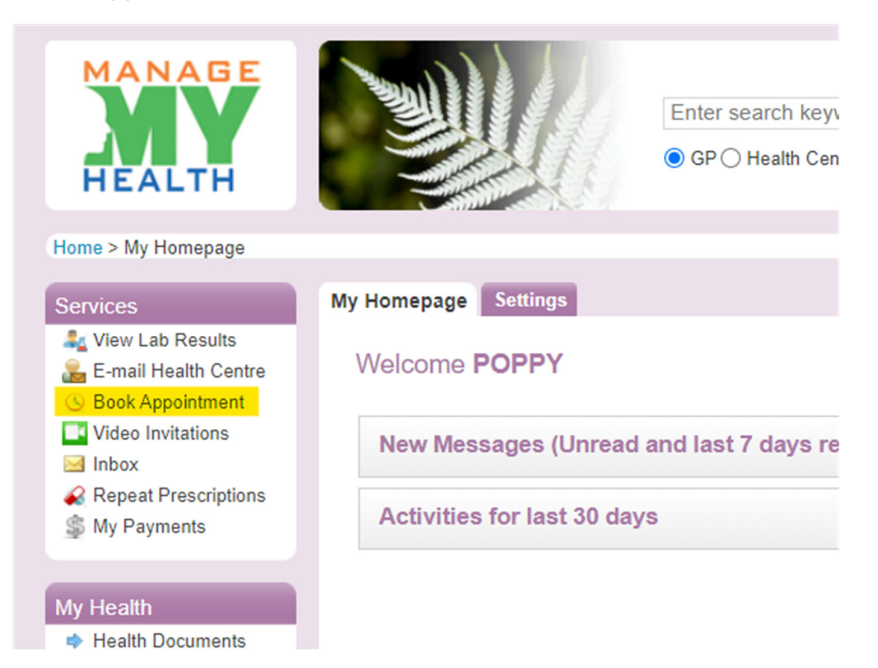

- 2. Use the first drop-down option to choose the location of the medical centre you would like to go to.
- 3. Use the second drop-down option to choose the doctor you would like to see.

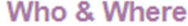

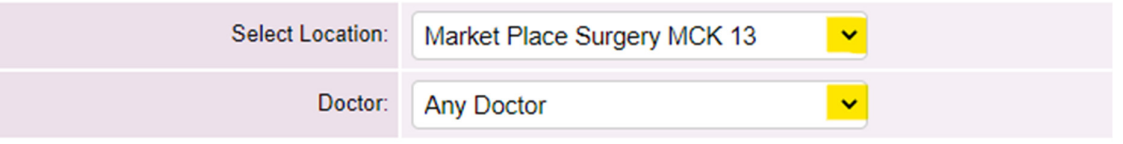

- 4. On the calendar, select the date you would like to make to appointment for.
- 5. Using the options across the top of the box (highlighted below), you can choose 'morning', 'afternoon', 'evening', or 'all' to see the available appointment times.
- 6. Select the appointment time you would like. In the image below, the 08:00 AM appointment is selected.
- 7. Select the 'Confirm Appointment Request' button.

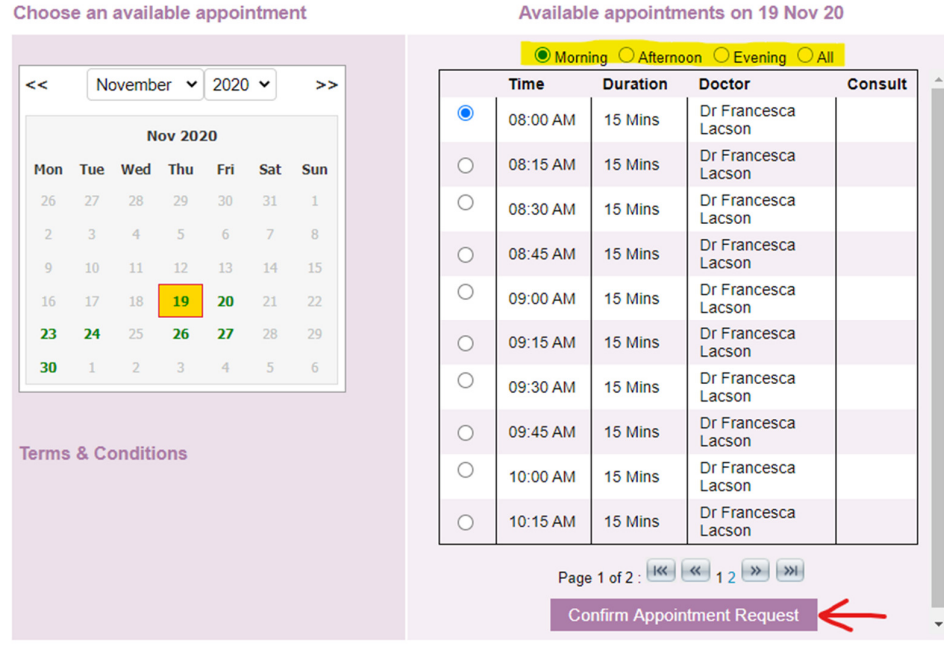

- 8. Some medical centres require a reason for the appointment. Enter your reason into the box.
- 9. Read the 'Terms & Conditions' and 'accept' if you agree to these.
- 10. Select 'Confirm your booking now'

#### Please confirm the details of your appointment

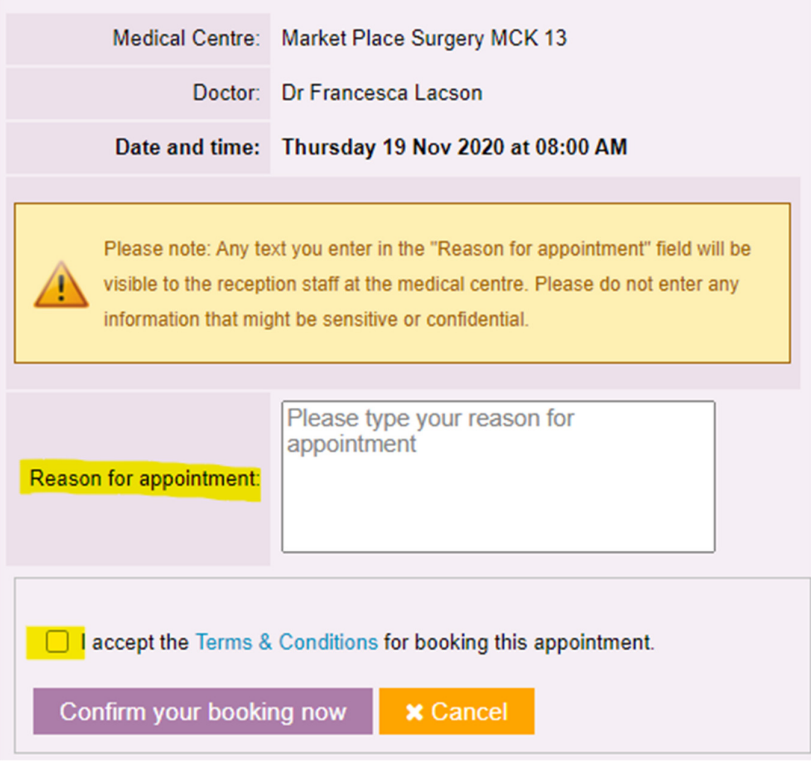

#### How Do I View Lab Results?

1. Select 'View Lab Results' in the 'Services' menu.

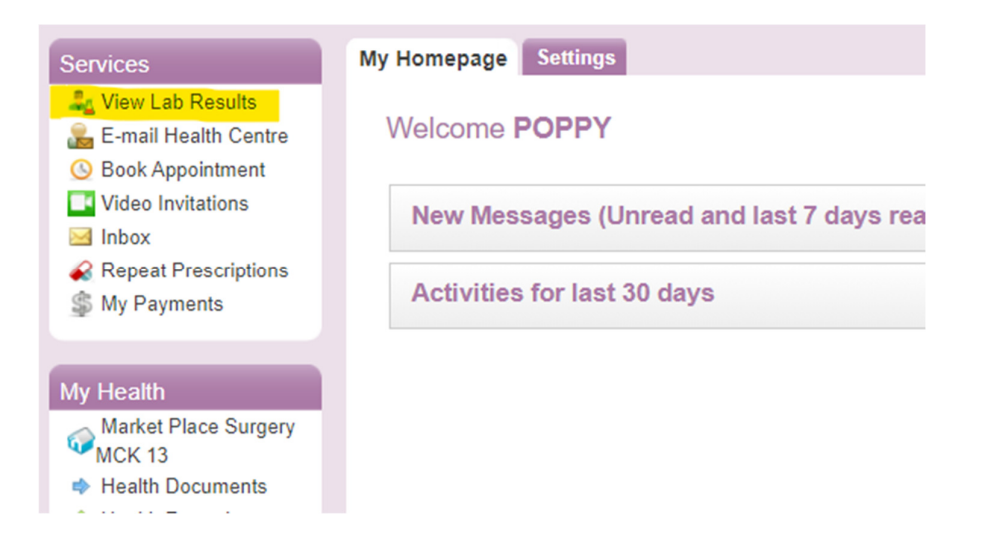

2. Your lab results will show under the 'Lab Results' tab. Any new health records are displayed with a green colour background.

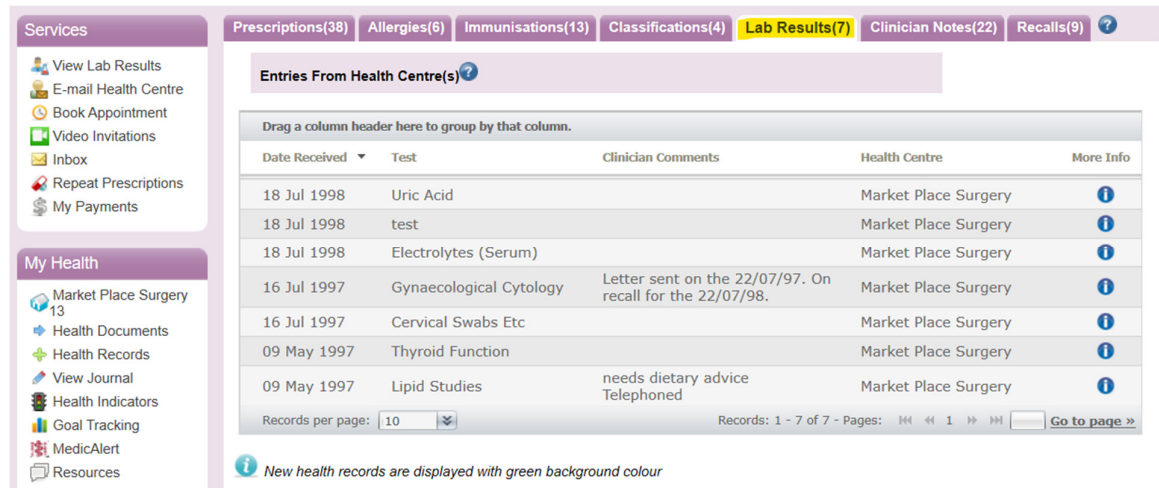

#### How Do I Get to My Inbox if I Receive a Message?

1. Select 'Inbox' in the 'Services' menu.

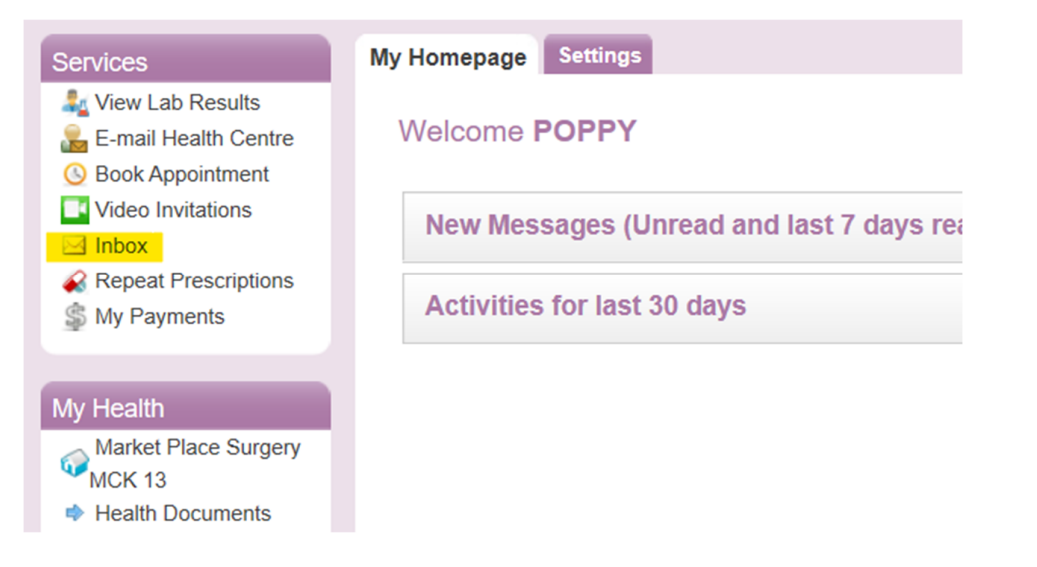

2. All the messages you have received from your medical centre will appear on the screen. New or unopened messages will have a closed envelope icon, and the 'Subject' written in **bold**  font.

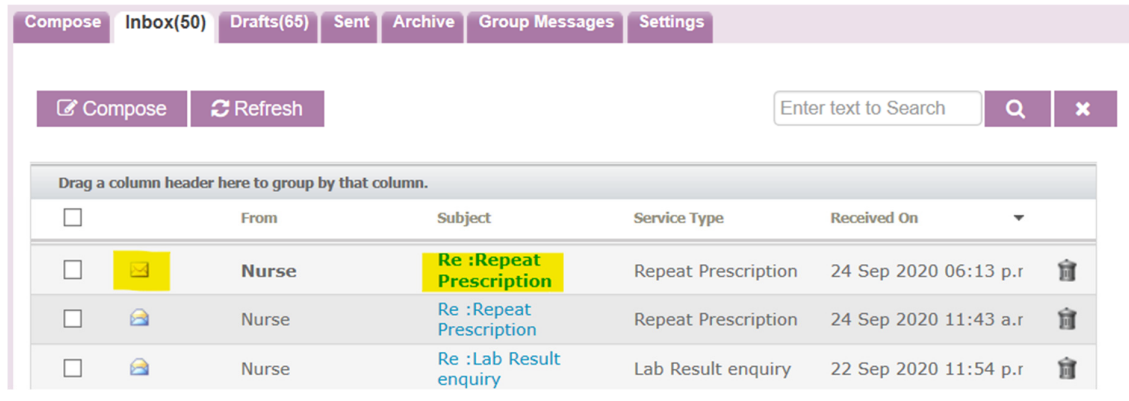

#### How Do I Send a Secure Email to the Clinic?

NOTE: Some medical centres do not have secure mail activated, so you will not be able to send emails directly to your health care provider.

3. Select 'Inbox' in the 'Services' menu.

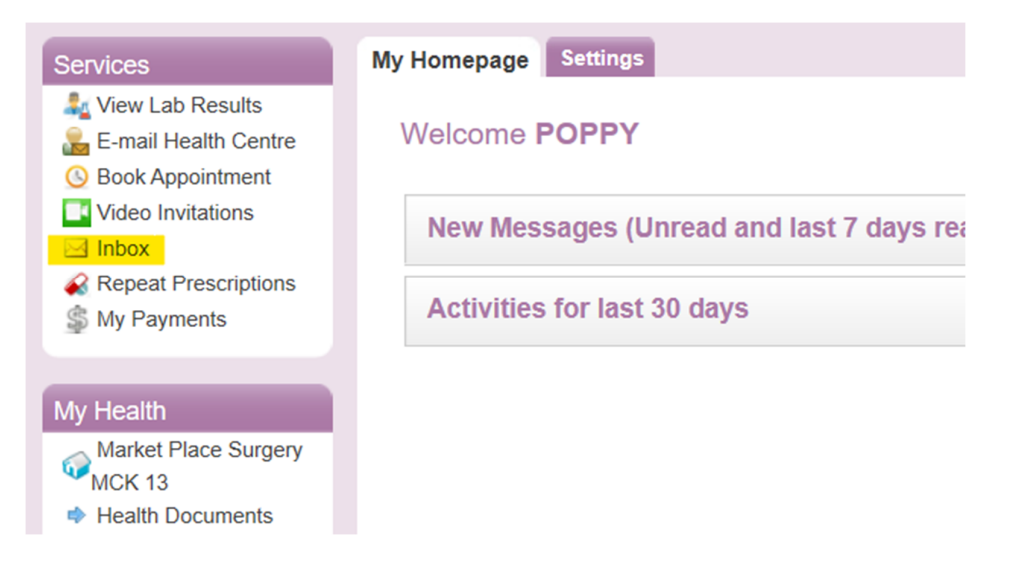

4. Select the 'Compose' button

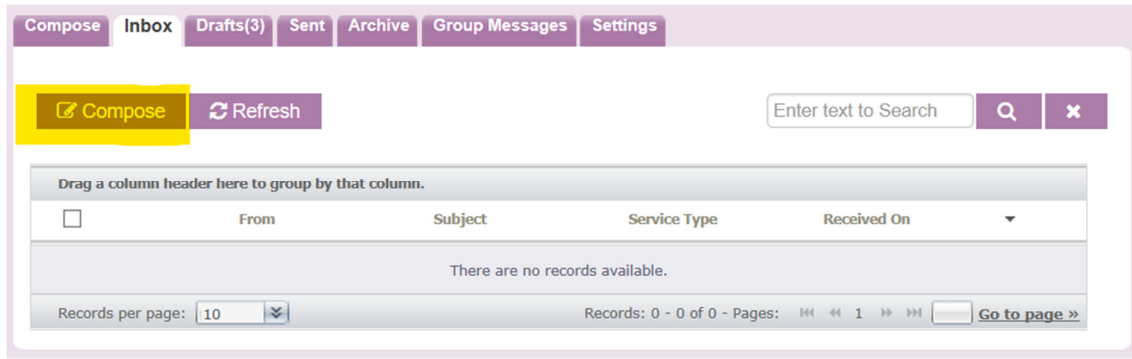

- 5. Complete the fields 'Location', 'Service Name', 'Role', and 'To' using the drop-down options.
- 6. Read the 'Terms & Conditions' and 'accept' if you agree to these.

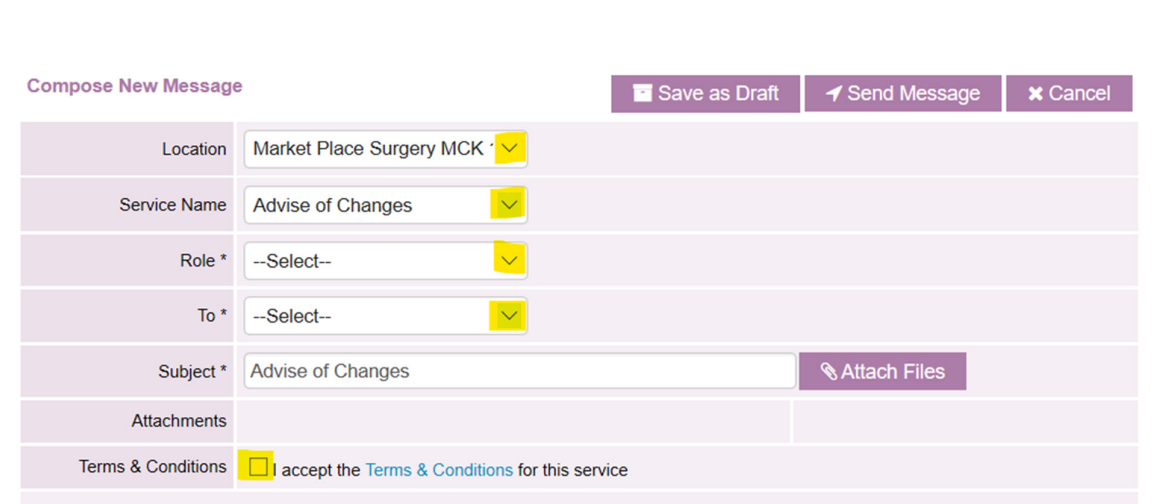

- 7. Type your message in to the empty text box.
- 8. When you are finished, select the 'Send Message' button.

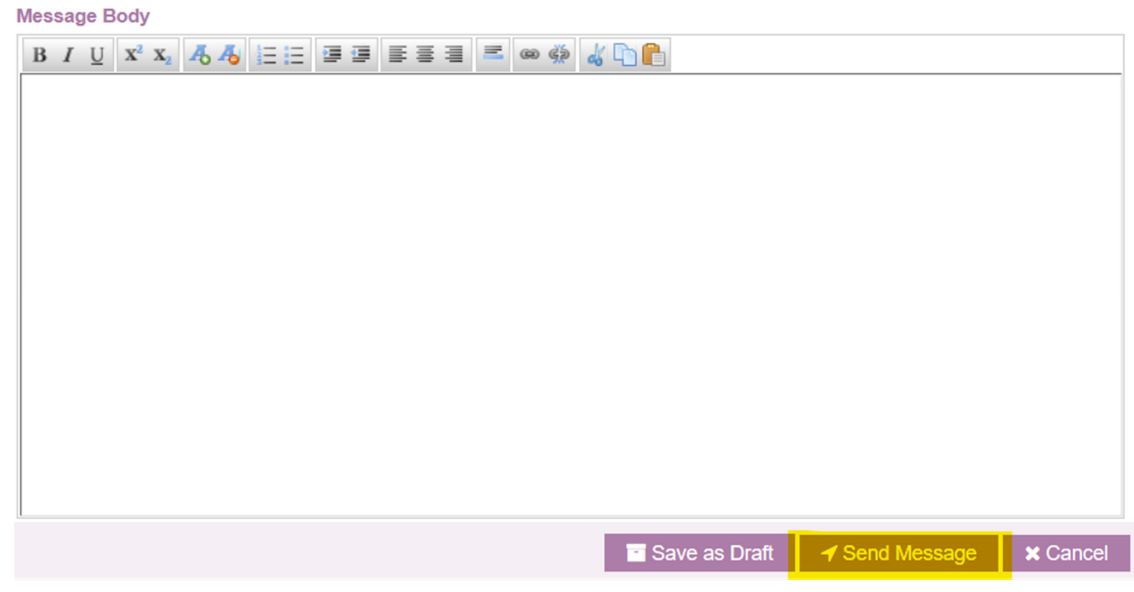

9. When your message is sent, you will see this message appear on your screen:

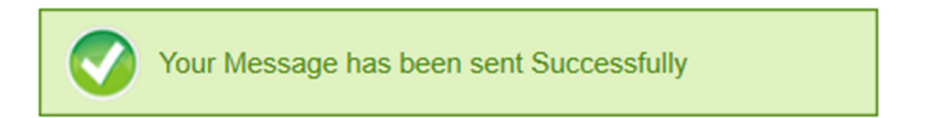

#### How Do I Send Attachments?

NOTE: Some medical centres do not have secure mail activated, so you will not be able to send emails directly to your health care provider.

1. Select 'Inbox' in the 'Services' menu.

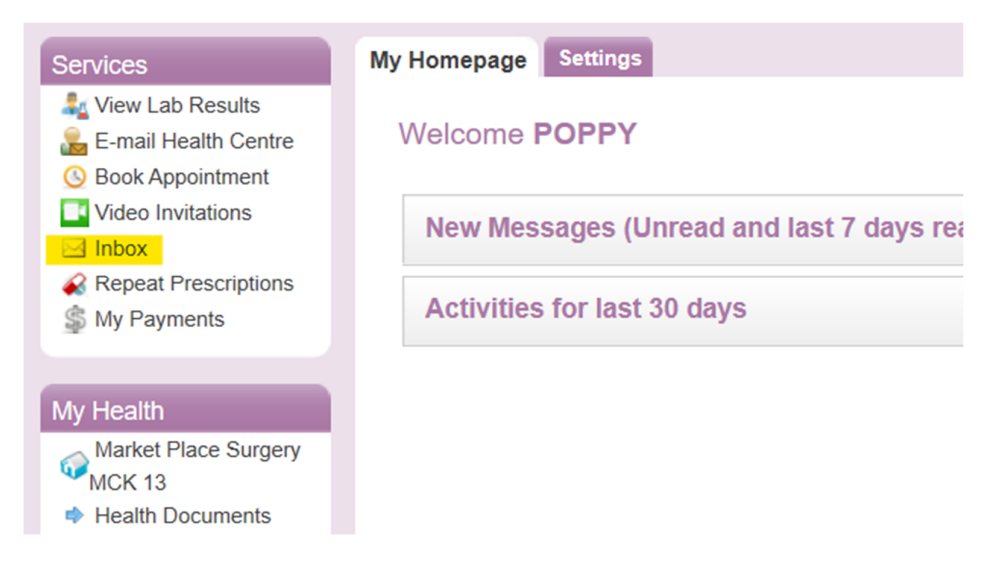

2. Select the 'Compose' button

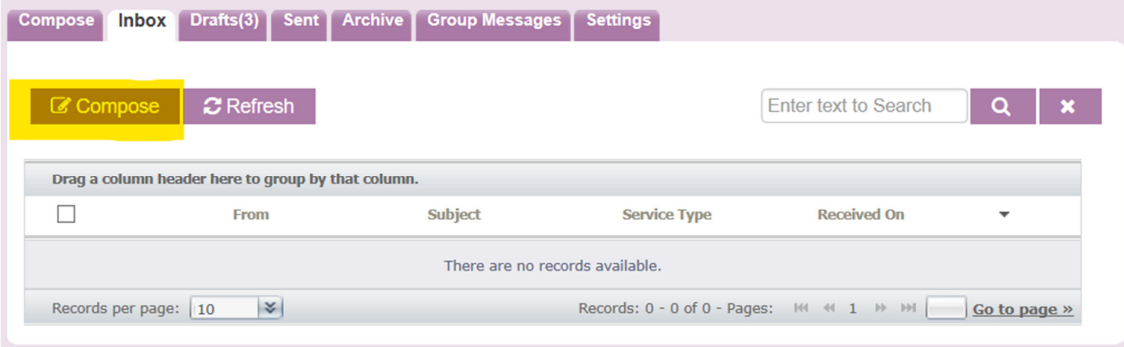

#### 3. Select the 'Attach Files' button

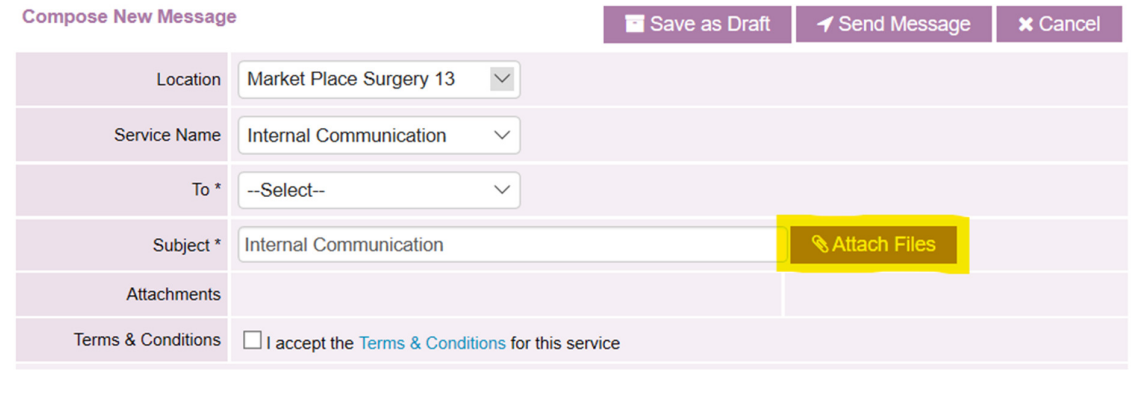

- 4. In the pop-up window, select 'Browse' to search for an attachment.
- 5. Once you have chosen the attachment, select the 'Attach' button. The file will be attached to the message.
- 6. Finally, select 'Done'.
	- A maximum of 3 files can be attached per email.
	- Each file must not exceed 5MB.
	- Click "Done" button when you finish attaching files.

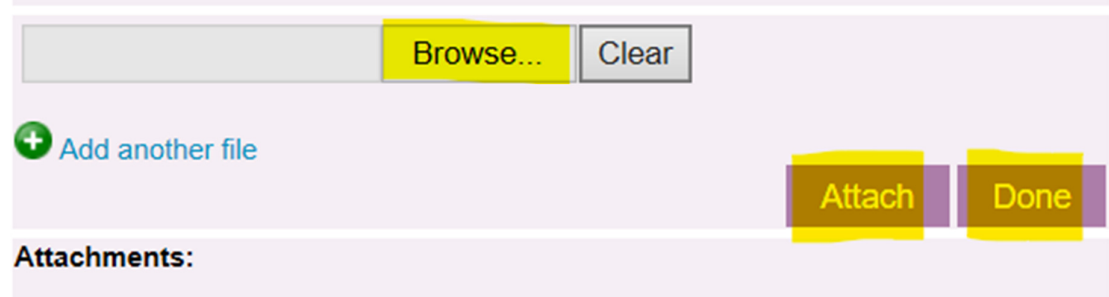

#### How Do I View an Attachment Sent to Me?

1. Select 'Inbox' in the 'Services' menu.

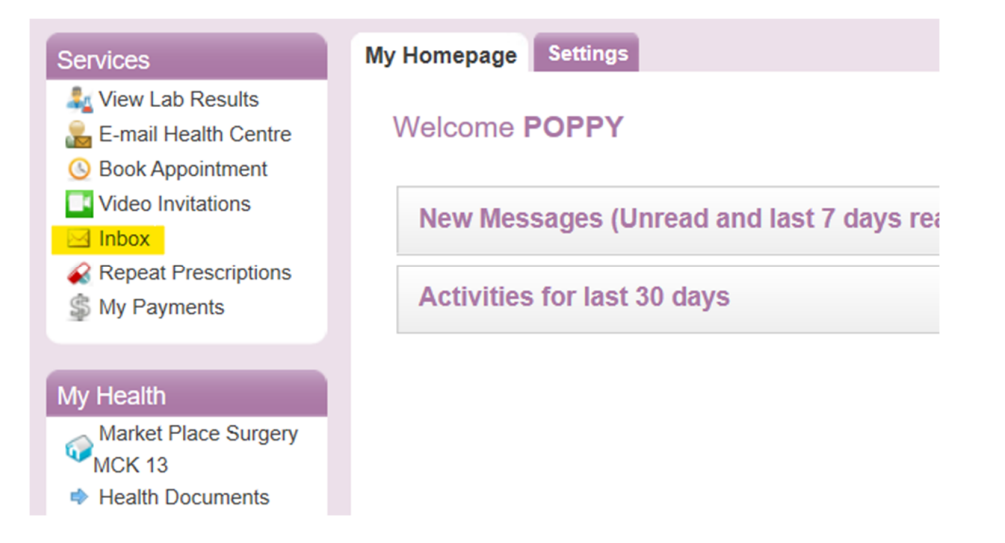

- 2. All the messages you have received from your medical centre will appear on the screen. The message with an attachment will show a paperclip icon (as highlighted in the image below).
- 3. Click on the message 'subject' to open the message.

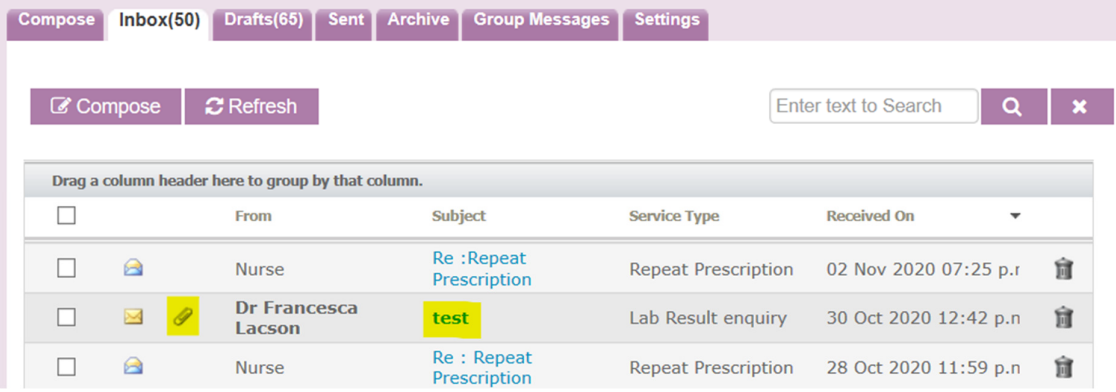

4. The attachment(s) will appear in the 'Attachment(s)' row. Click on the name of the attachment to open / download the attachment.

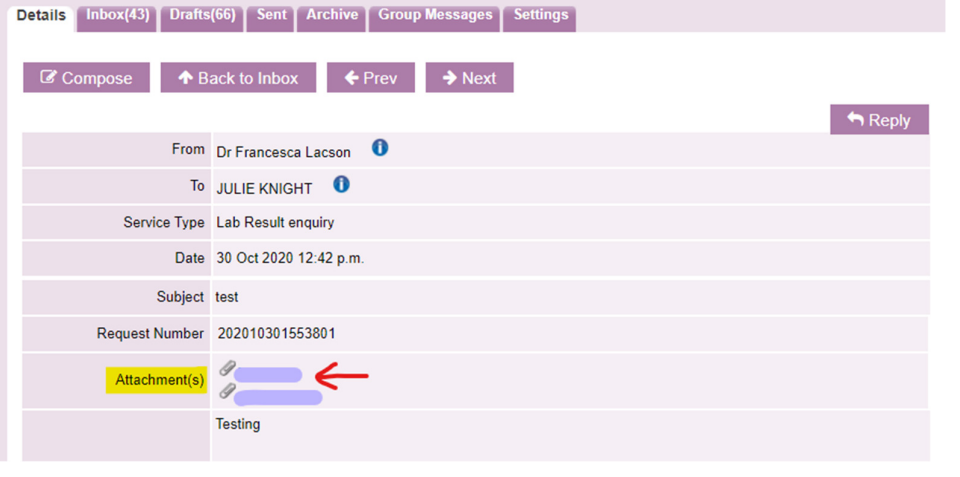

#### How Do I View Group Messages?

1. Select 'Inbox' in the 'Services' menu.

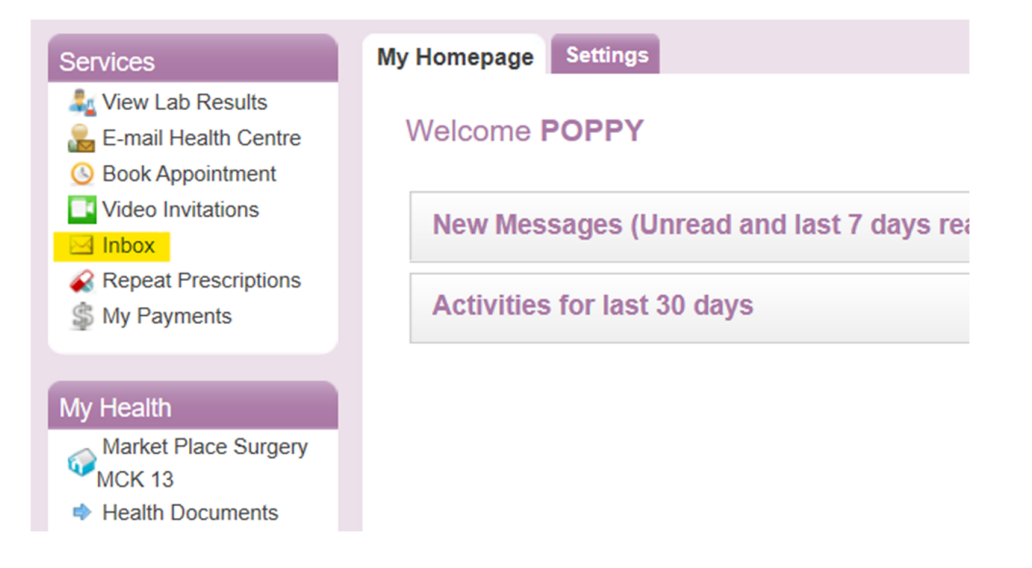

2. 'Group Messages' is one of the tab options on the screen. Select the 'Group Messages' tab, and all group messages sent to you will be here.

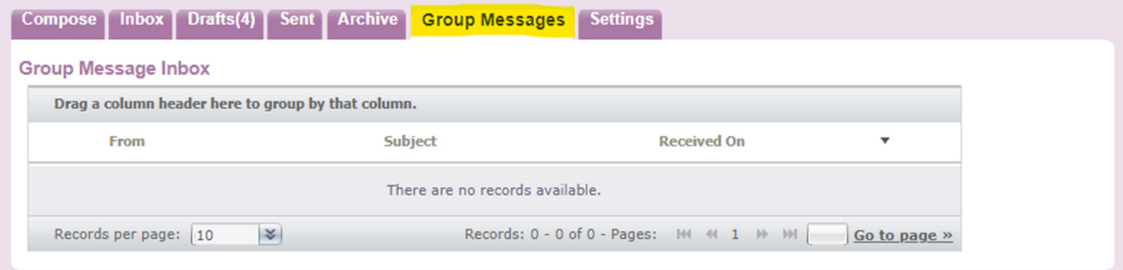